## **LeavePro – Request Leave for Direct Report**

This job aid will provide instructions to the leader on how to submit a leave request using the LeavePro System for their direct report.

- 1. Click the **Employees** tab to view information for all your direct reports (including those teammates assigned to you in PeopleSoft), regardless whether those employees have a current leave.
- 2. The **Search** feature allows you to easily locate an employee by typing their name or employee id number.
- 3. To view information for a specific leave, click **Details** in the relevant employee card.
- 4. From the employee's Leave Details page. Click **Details** for the employee.

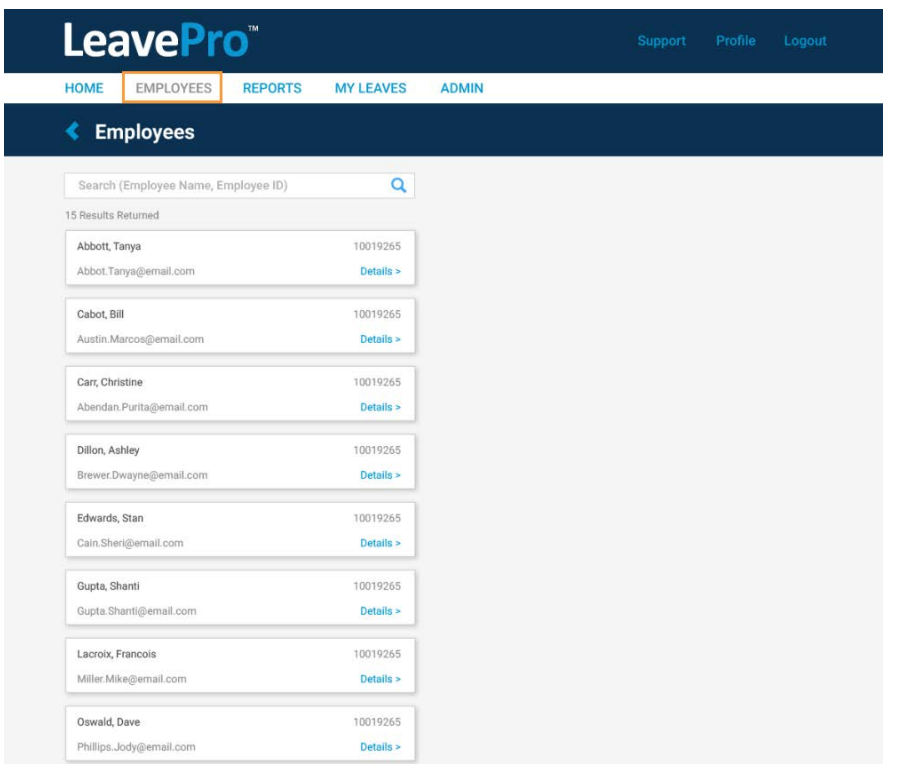

5. On the employee's Leave Details page, click **Plan a Leave**.

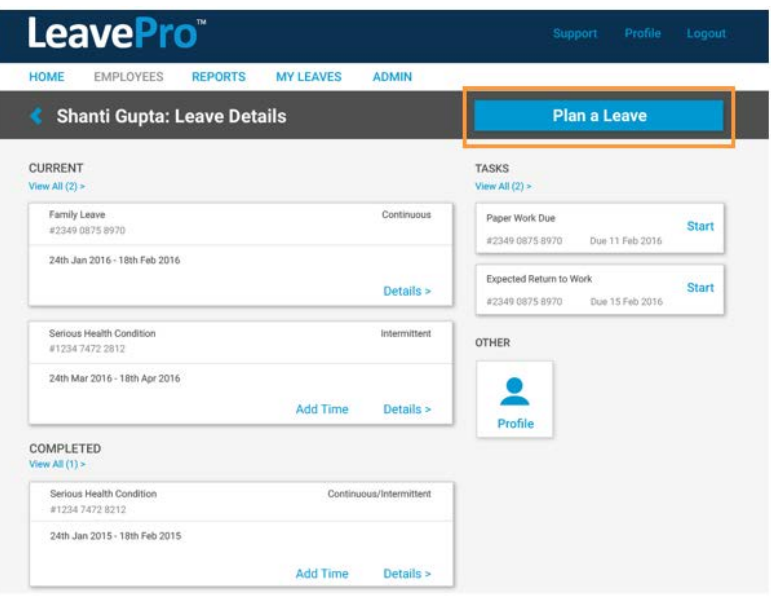

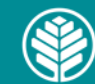

## **LeavePro – Request Leave for Direct Report**

This job aid will provide instructions to the leader on how to submit a leave request using the LeavePro System for their direct report.

- 6. On the Plan a Leave page, select the leave type that describes the leave you are taking, then click **Next**:
	- Your Own Health Condition
	- Pregnancy/Maternity
	- Family Health Condition
	- Other (**Note:** Selecting Other activates the drop-down menu with additional options.)
		- o Alternate State Leave
			- School Activities
		- o Military Leave
			- Active Duty, Emergency Active Duty, Enlistment, Funeral Duty, Military Training, Physical Examination, and Reserve Duty
		- o Other
			- **Workplace Accommodations**
		- o Personal Leave
			- **Education Leave and Personal**
		- o Personal or Family Health
			- Family Injured Service Member, Family Injured Veteran, and Family Military Exigency
		- o Pregnancy or Adoption/Foster Placement
			- **Adoption, Care for Newborn, and Foster Care**

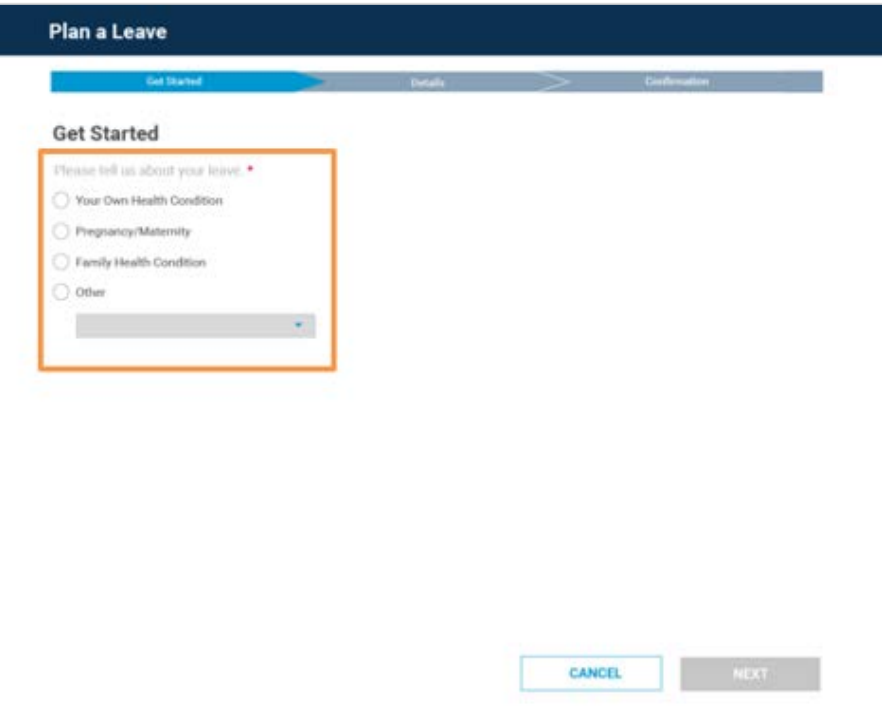

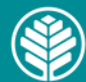

## **LeavePro – Request Leave for Direct Report**

This job aid will provide instructions to the leader on how to submit a leave request using the LeavePro System for their direct report.

- 7. Select the **type of time off** that best fits the leave of absence your direct report is taking, then click **Next**:
	- **Continuous -** Out full time between two different dates
	- **Intermittent -** Out occasionally over a period
	- **Reduced Time -** Working less than the normal schedule. This option is not for requesting restrictions.

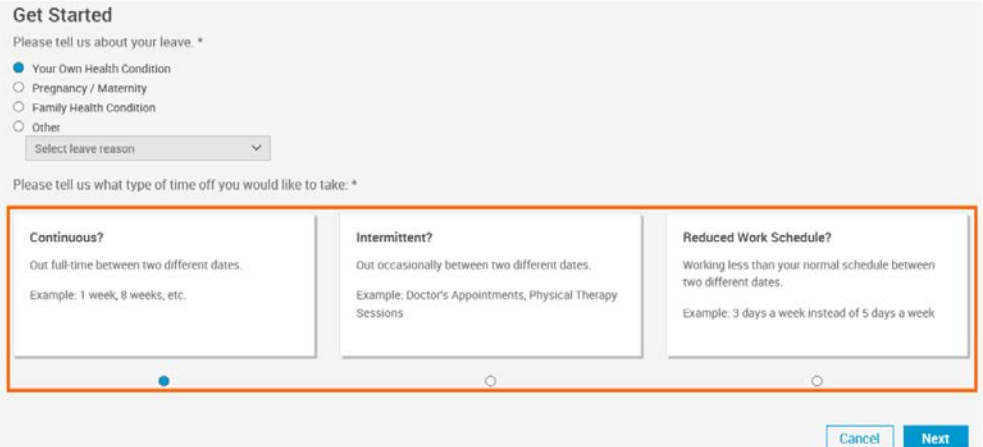

- 8. Add **Details**, such as:
	- Last day of work (required)
	- Leave start date (required)
	- Leave end date (required)
	- Date of your injury/illness
	- Expected return to work
	- Additional questions related to injury/illness
	- Additional questions related to pregnancy/delivery
	- Additional questions related to family members

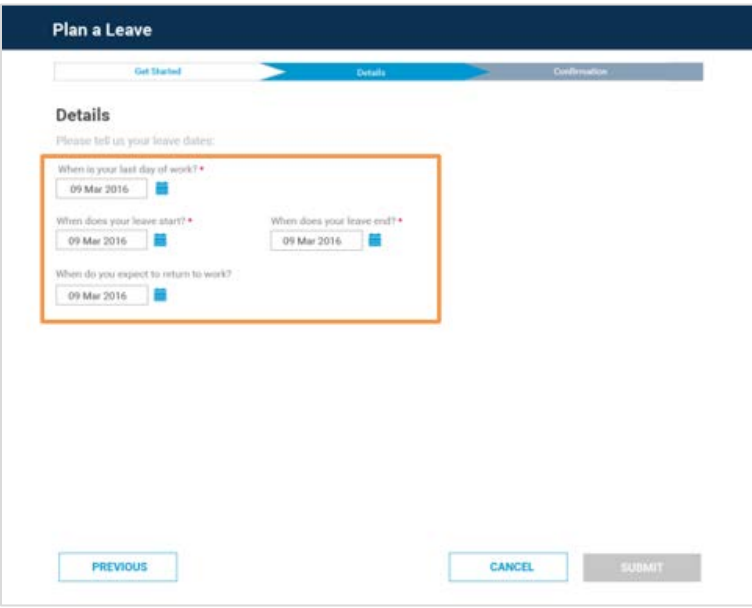

9. Click **Submit** when all required Details are complete. One of two confirmation messages will appear with next steps.

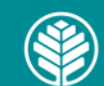

**Atrium** Health